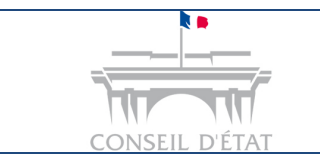

1

## Comment télécharger un dossier depuis Télérecours ?

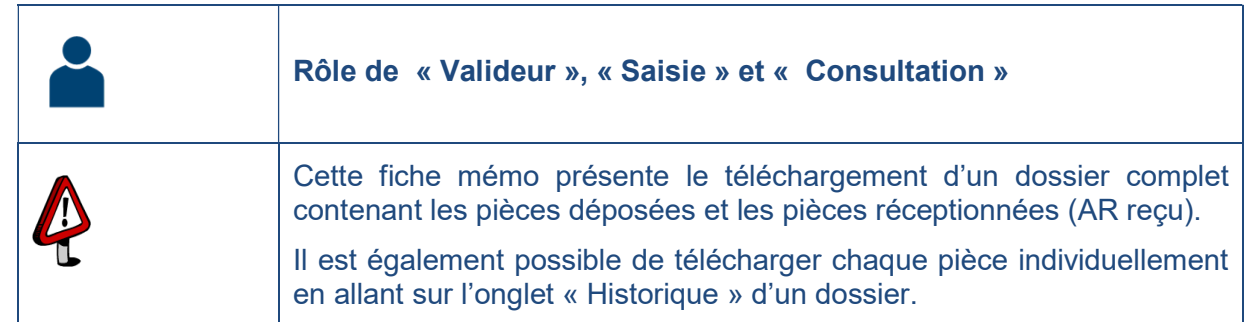

Rechercher le dossier concerné depuis l'onglet « Vos dossiers »

- Renseigner le n° de dossier au niveau du champ « Recherche ».
- Cliquer sur « Rechercher »  $\rightarrow$  le dossier s'ouvre.

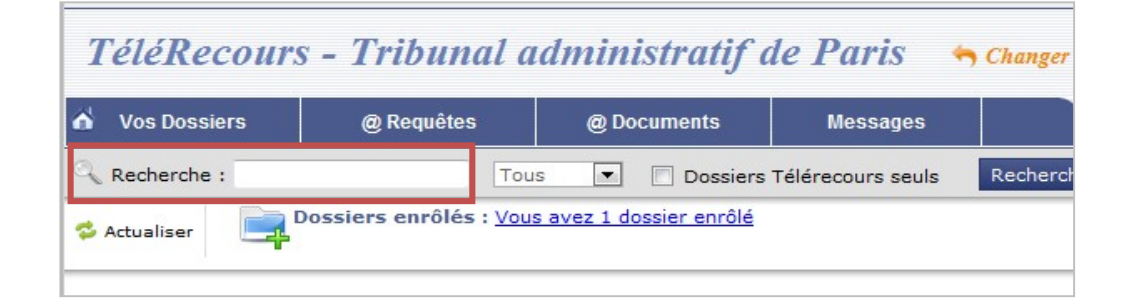

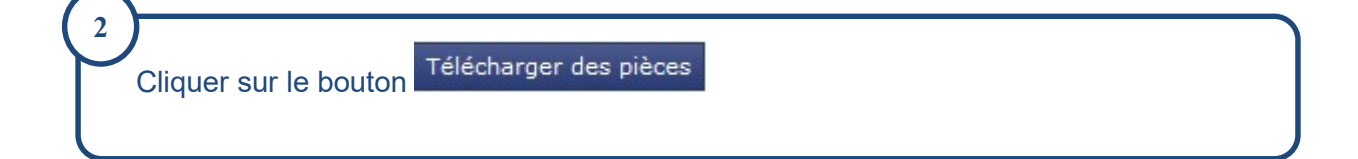

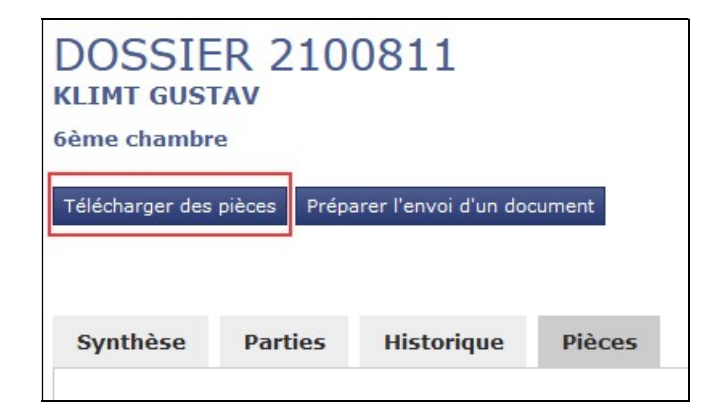

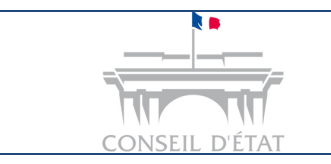

## Fiche MEMO

Télécharger un dossier depuis Télérecours

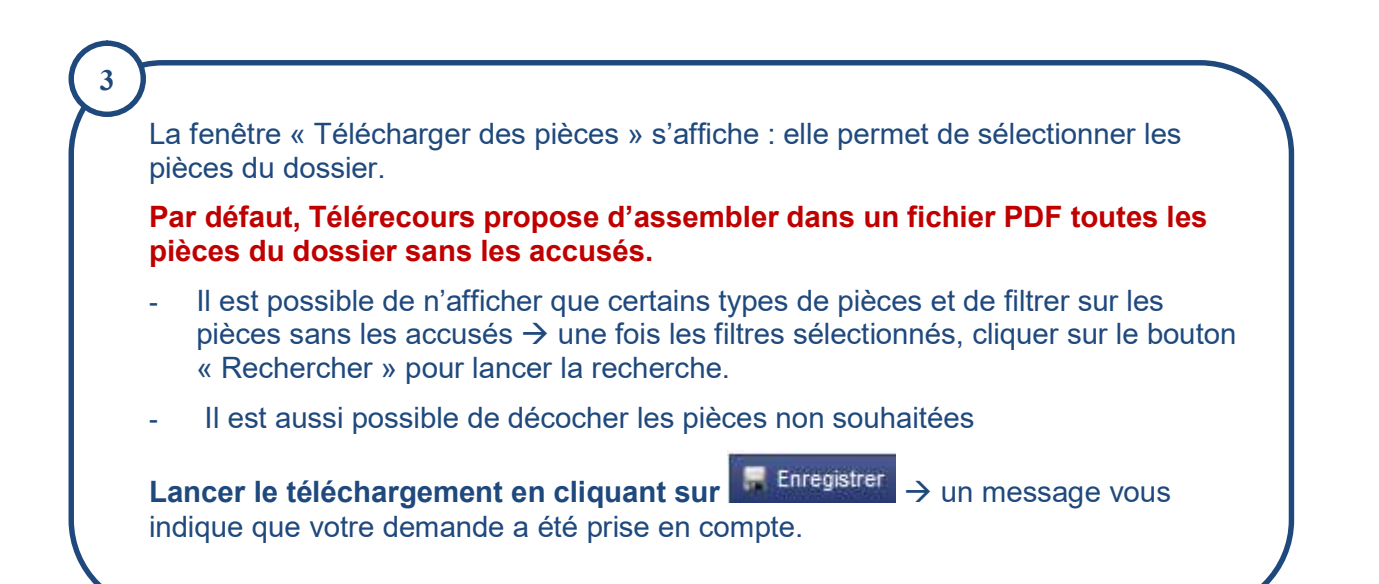

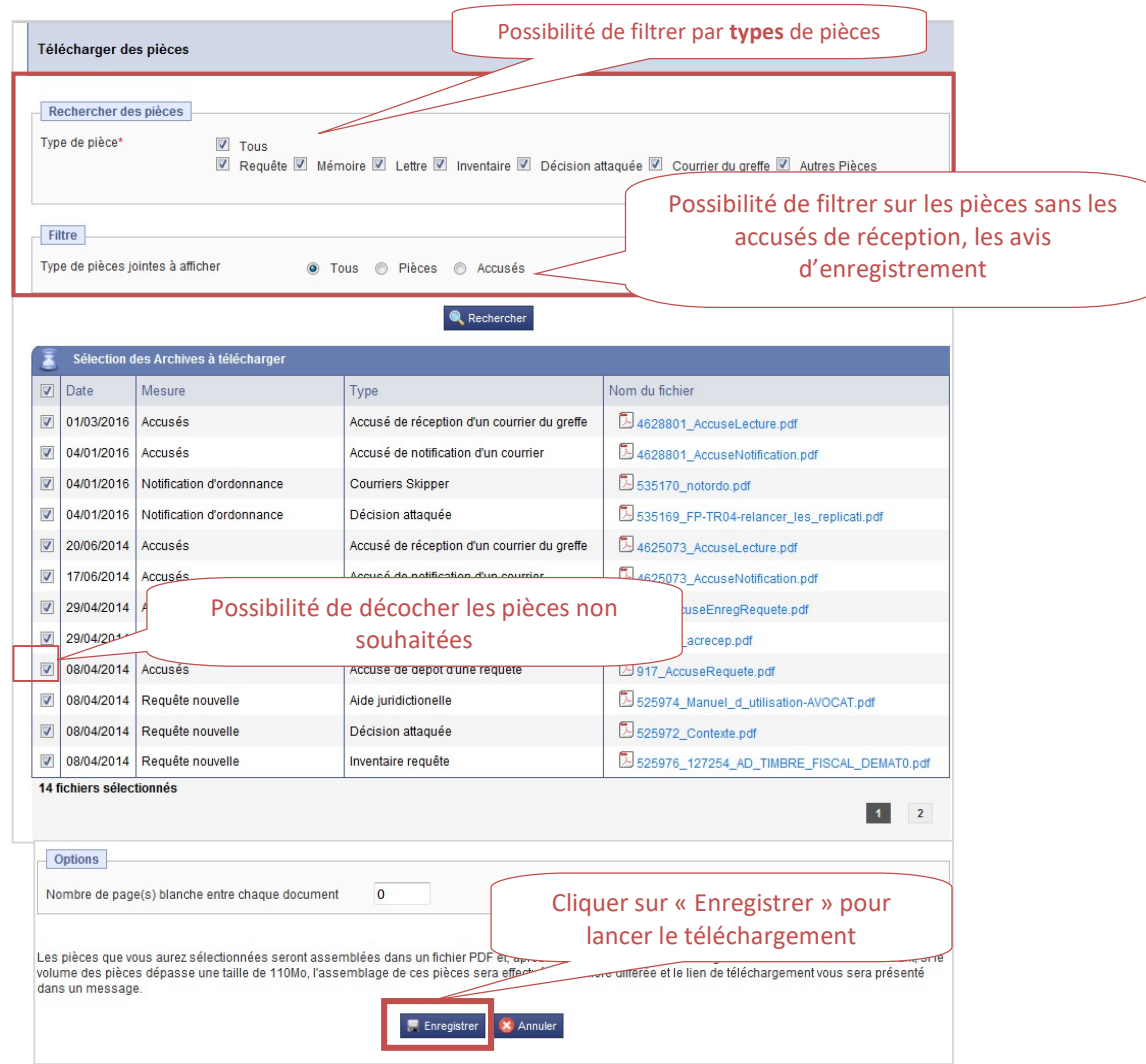

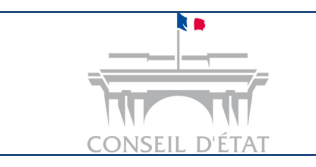

4

## Fiche MEMO

Télécharger un dossier depuis Télérecours

## Récupérer le fichier PDF généré suite au téléchargement :

Le fichier PDF est accessible depuis l'onglet « Téléchargements ».

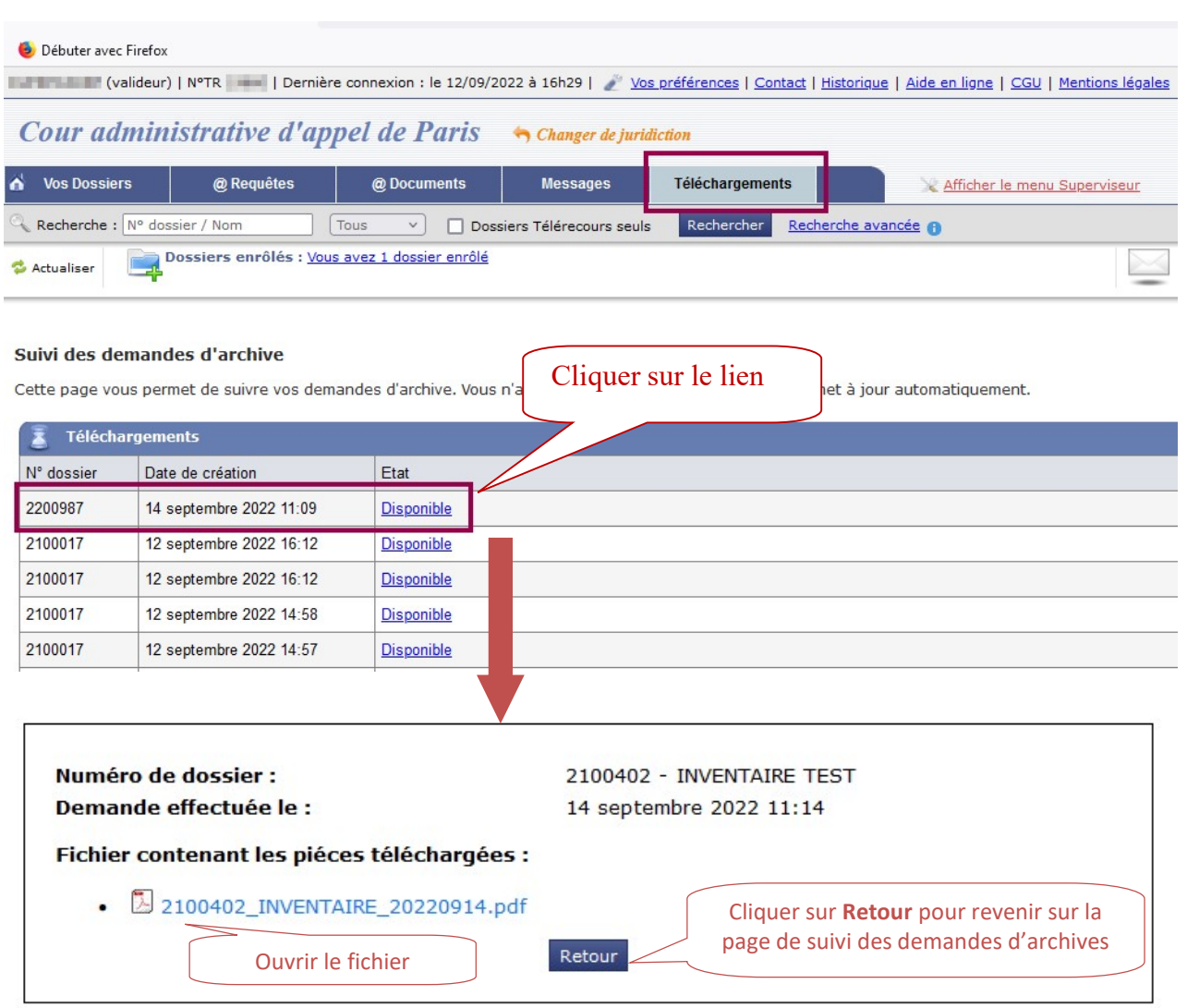

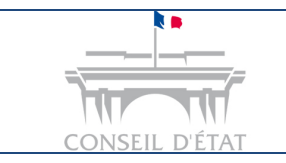

Télécharger un dossier depuis Télérecours

Il est possible que le fichier PDF ne soit pas immédiatement généré. Il faut dans ce cas attendre la fin du traitement de la demande par l'application.

Le temps de traitement est alors indiqué au niveau de la colonne « Etat » :

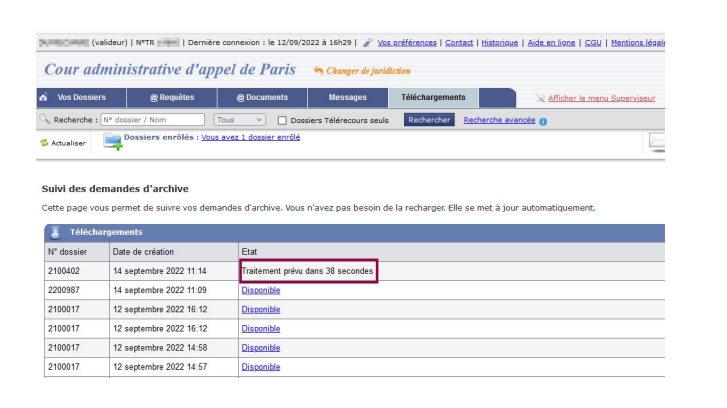

Après avoir demandé le téléchargement d'un dossier complet (filtre : « tous » <sup>1</sup> Tous 
<sup>1</sup> Pièces 
<sub>2</sub> Accusés
<sub>1</sub>, toute nouvelle demande de téléchargement de l'entier dossier par le même utilisateur sera bloquée durant 30 minutes à compter de sa dernière demande.